## Připravili jsme pro Vás nejnovější UPDATE verze IESWIN2024.

Po kliknutí na odkaz si soubor UPDATE2024.zip stáhnete (uložíte) do Vašeho počítače.

Po kliknutí na tento soubor UPDATE2024.zip jej extrahujete do nějakého Vámi zvoleného adresáře.

V tomto adresáři se vytvoří složka UPDATE2024 s několika podsložkami a spouštěcí aplikací Ies\_Up\_2024.exe.

Tuto aplikaci kliknutím spustíte Ies Up 2024.exe. (Pokud jej bude blokovat Váš antivirový program, tak tuto aplikaci povolíte a spustíte).

Po spuštění budete vyzváni k zadání cílového adresáře. Je to adresář ve kterém máte IESWIN naintalován. (nejčastěji je tento adresář c:\ieswin)

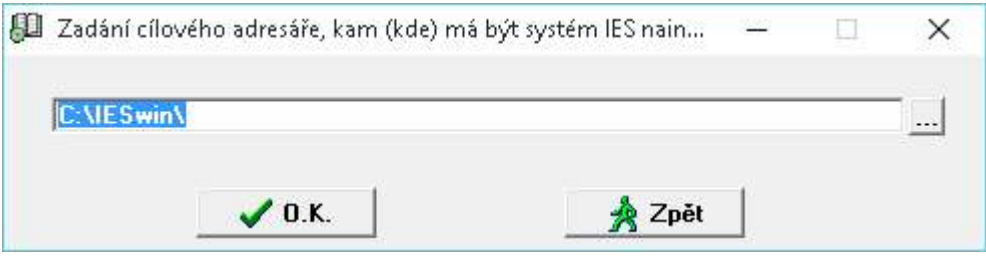

Po zadání cesty potvrdíte tlačítkem O.K.

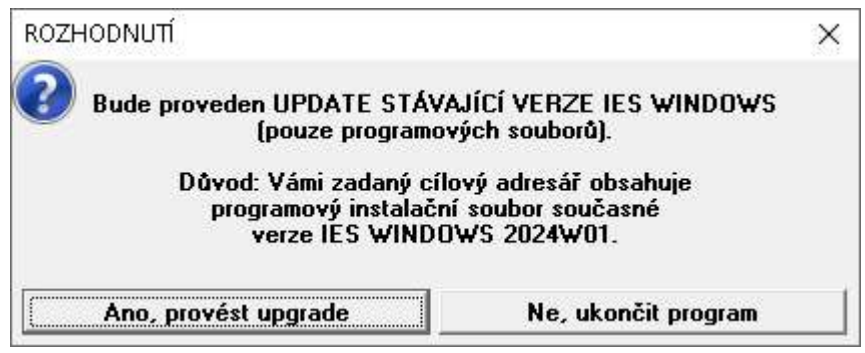

Dále pak vyberete tlačítko Ano, provést upgrade

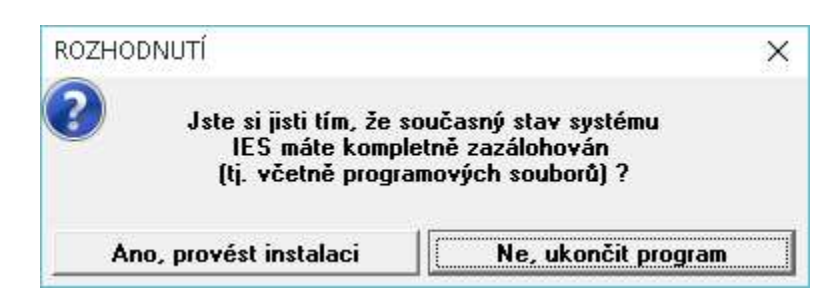

Dále pak vyberete tlačítko Ano, provést instalaci

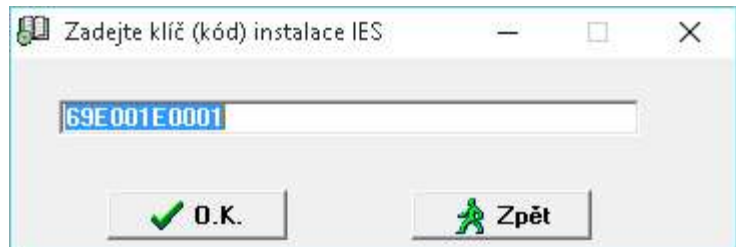

Potvrdíte vygenerovaný klíč instalace tlačítkem O.K.

Rozhodnutí zda chcete dohrát chybějící formuláře (tzn. Dohrají se všechny námi distribuované formuláře, proto zvažte, zda je chcete opravdu dohrát. Mohli jste dříve záměrně některé formuláře smazat, například, protože je nepoužívate a tato volba Ano, přehrát by Vám je znovu dohrála.)

doporučujeme při update volbu Ne, nepřehrávat formuláře -

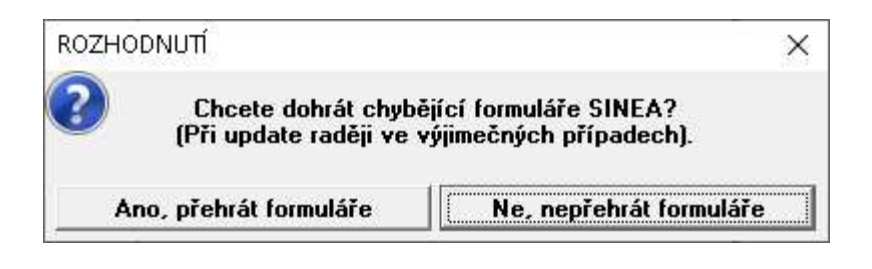

Proběhne samotný update verze, kde se zaktualizují programy atd. Po skončení update se objeví informace o update.

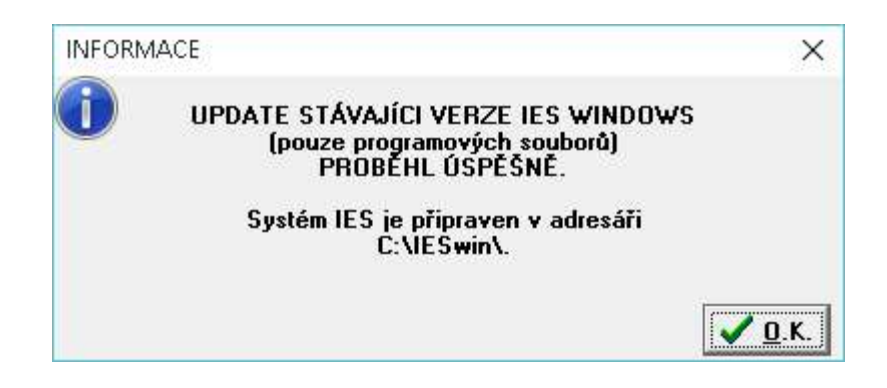